**راهنمای درخواست ایمیل دانشگاهی:**

ابتدا دانشجو با یوزر پسورد خود وارد پروفایل سیپاد خود شده و منوی **مکاتبات اداری** را باز کرده

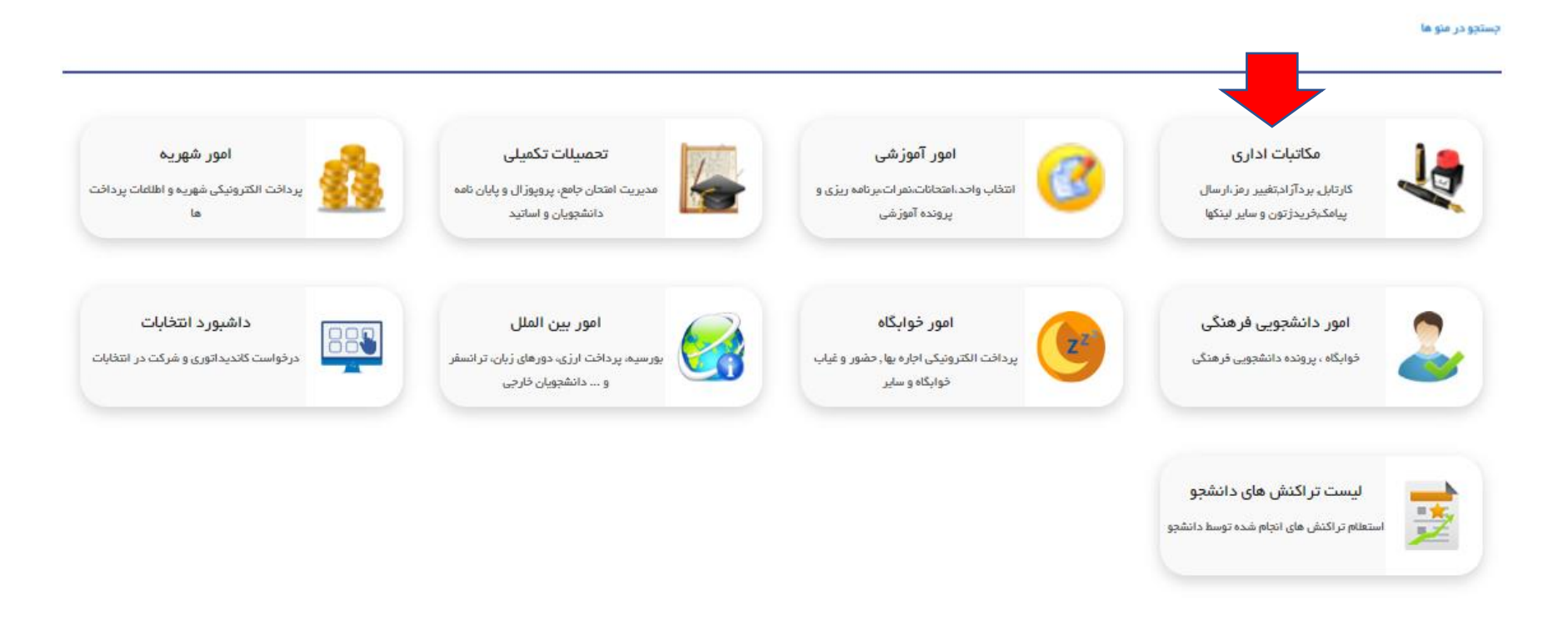

#### و سپس منوی **درخواست های متفرقه دانشجو** را باز میکند

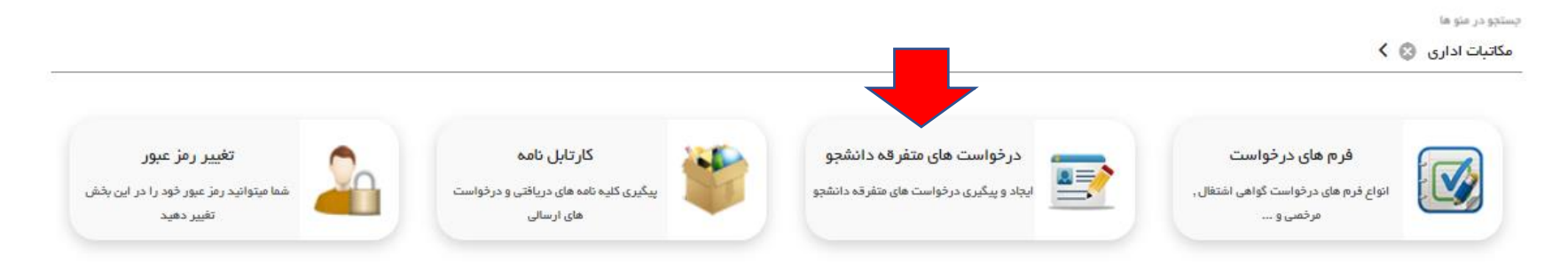

### و در این صفحه دکمه **درخواست ایمیل دانشگاهی** را میزند

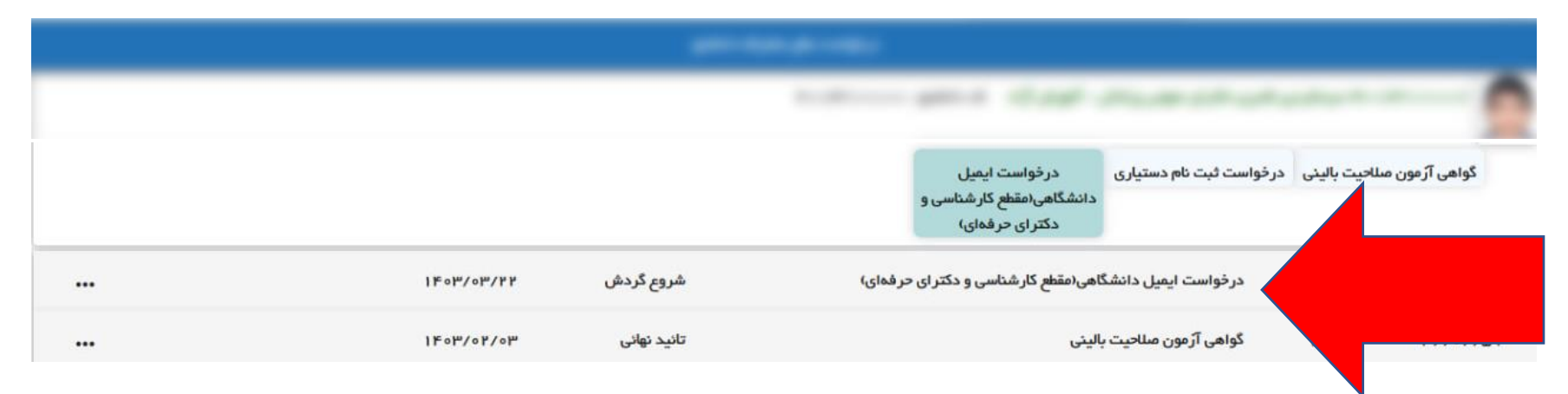

### در این صفحه از منوی سمت راست **راهنما** را بزنید و آن را مطالعه بفرمایید.

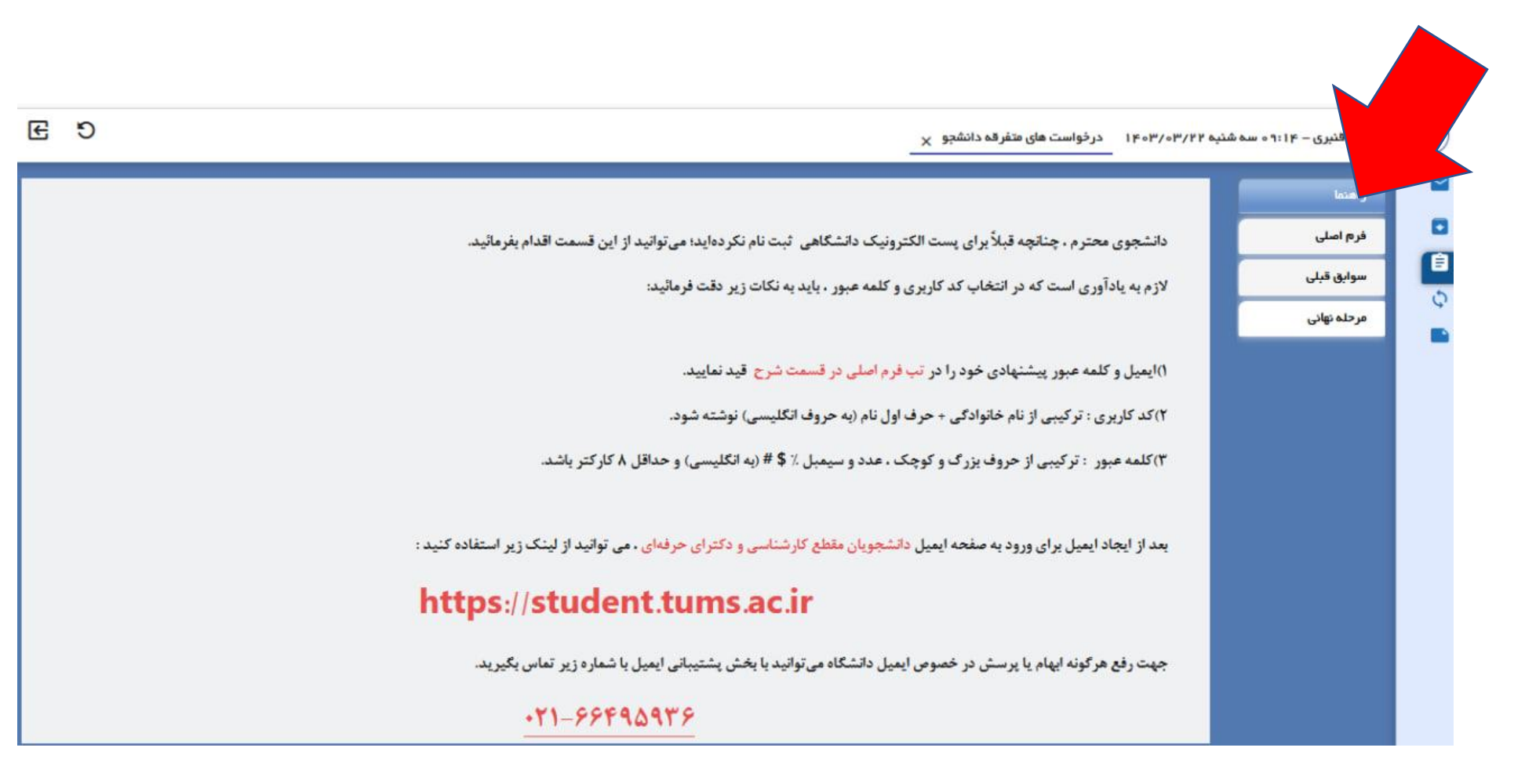

دانشجو سپس به منوی **فرم اصلی** که در سمت راست تصویر است می رود و در قسمت **شرح** ایمیل پیشنهادی و کلمه عبور پیشنهادی خود را یادداشت میکند و دکمه **ثبت** را می زند.

**نکته : کد کاربری :** ترکیبی از نام خانوادگی + حرف اول نام )به حروف انگلیسی( نوشته شود .

کلمه عبور : ترکیبی از حروف بزرگ و کوچک ، عدد و سیمبل ٪ \$ # (به انگلیسی) و حداقل ۸ کارکتر باشد.

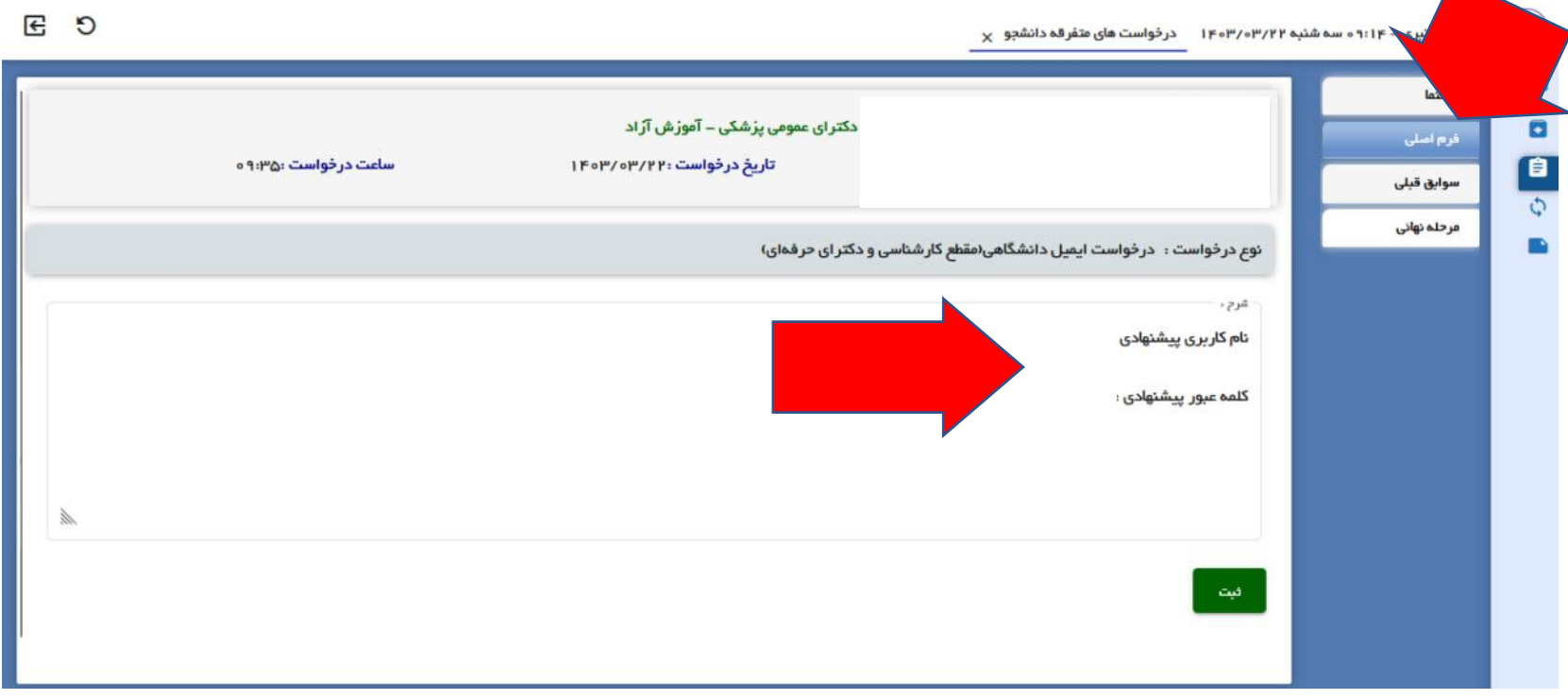

سپس در تب **مرحله نهایی** دکمه **ارسال جهت بررسی** زده شود تا درخواست دانشجو به مسئول مربوطه ارسال گردد ، درغیراینصورت درخواست دانشجو ارسال نشده و بررسی نخواهد شد.

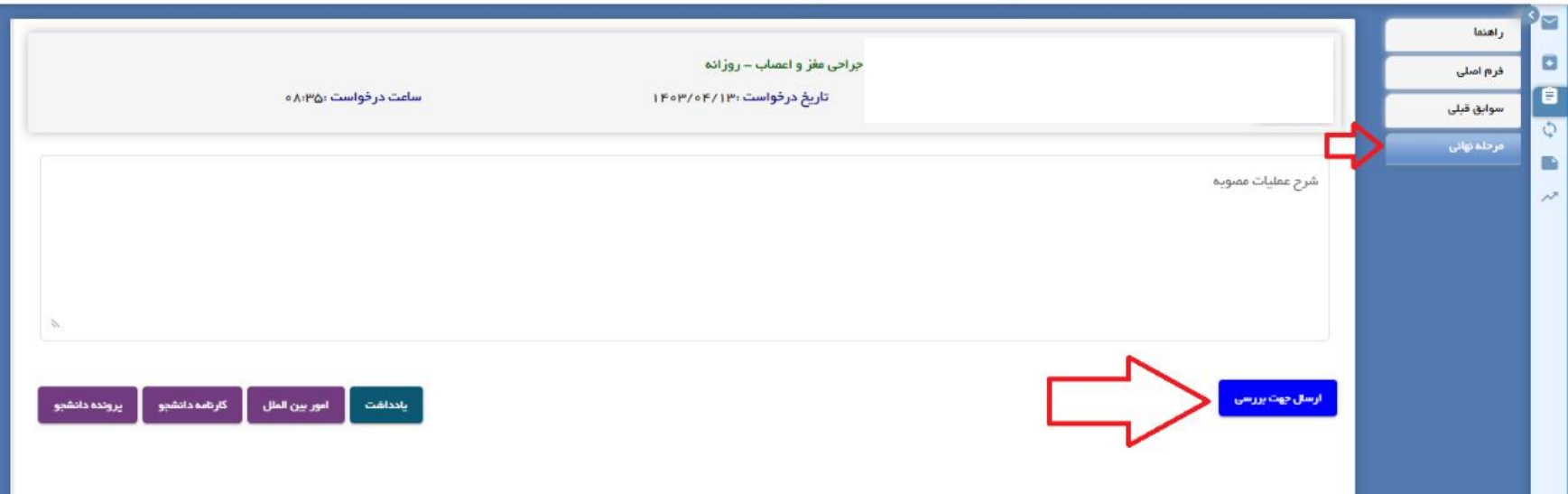

در این مرحله درخواست دانشجو به کارتابل مسئول مربوطه ارسال شده و دانشجو برای پیگیری پیشرفت کار خود می تواند از منوی **گردش** در سمت راست پروفایل خود مراحل را چک نماید.

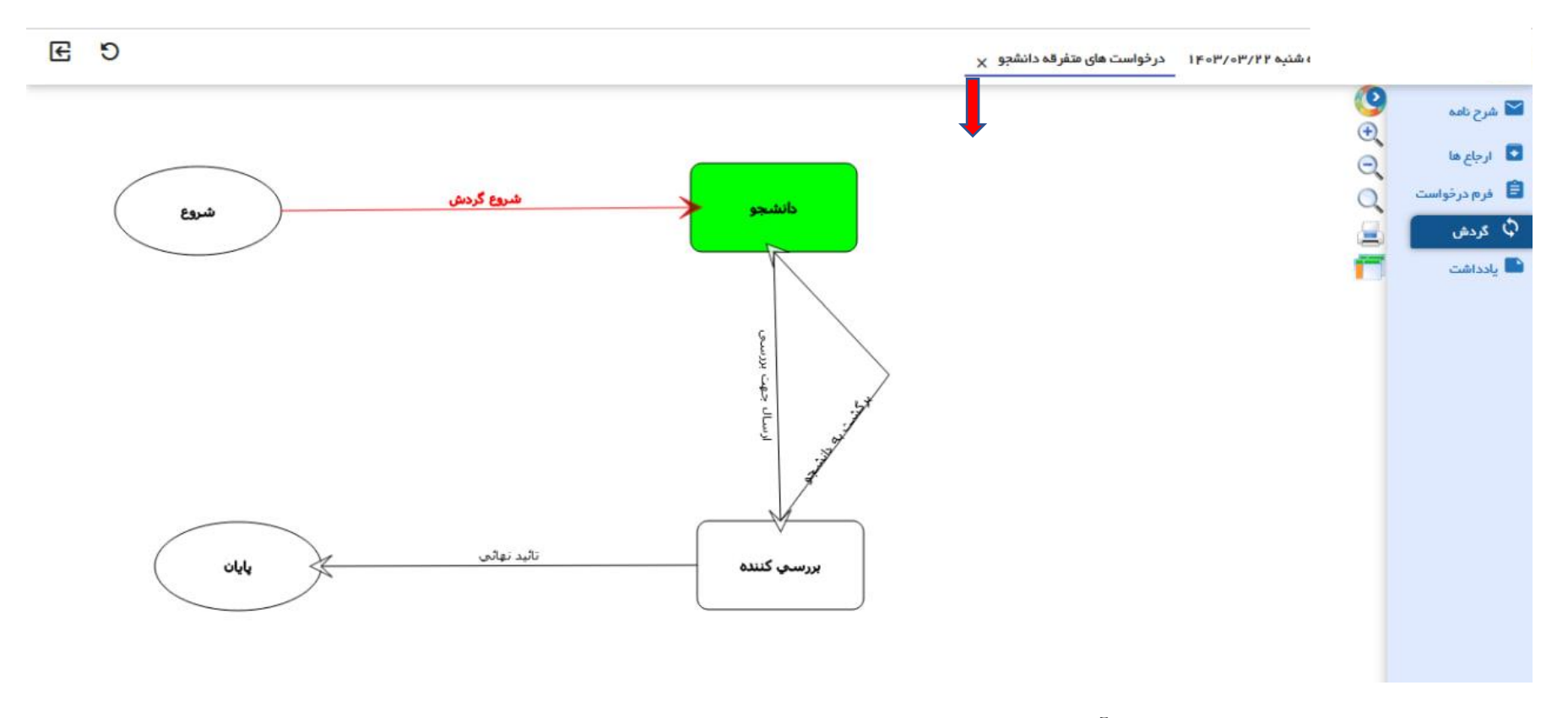

در انتها دانشجو از منوی گردش فرآیند افراد داخل گردش را چک میکند که درخواست خود در چه مرحله ای و دست چه کسی است و در انتها ،گردش به **پایان** که رسید بعد از تایید نهایی **پیامک** با متن زیر برای دانشجو ارسال می گردد: **درخواست ایمیل دانشگاهی شما در سامانه سیپاد تایید شد، برای دریافت نام کاربری و کلمه عبور ا یمیل دانشگاهی خود در میز کار سیپاد وارد مسیر زیر شوید : مکاتبات اداری – کارتابل نامه**

# سپس دانشجو وارد کارتابل خود منوی **مکاتبات اداری – کارتابل نامه شده** و روی نامه ایمیل دانشگاهی خود دابل کلیک می کند تا درخواست باز شود .

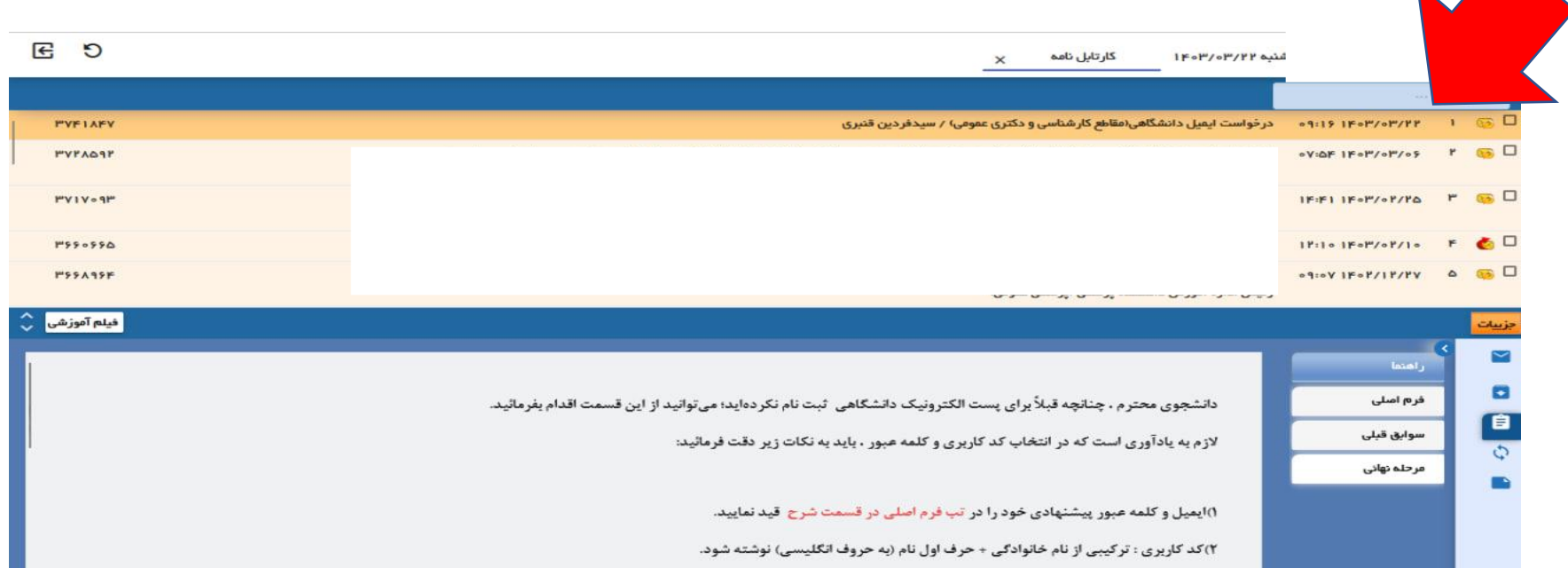

 $\blacktriangle$ 

# سپس دانشجو در تب **مرحله نهایی** در کادر **شرح عملیات مصوبه** میتواند نام کاربری و کلمه عبور ایمیل خود را مشاهده و دریافت کند.

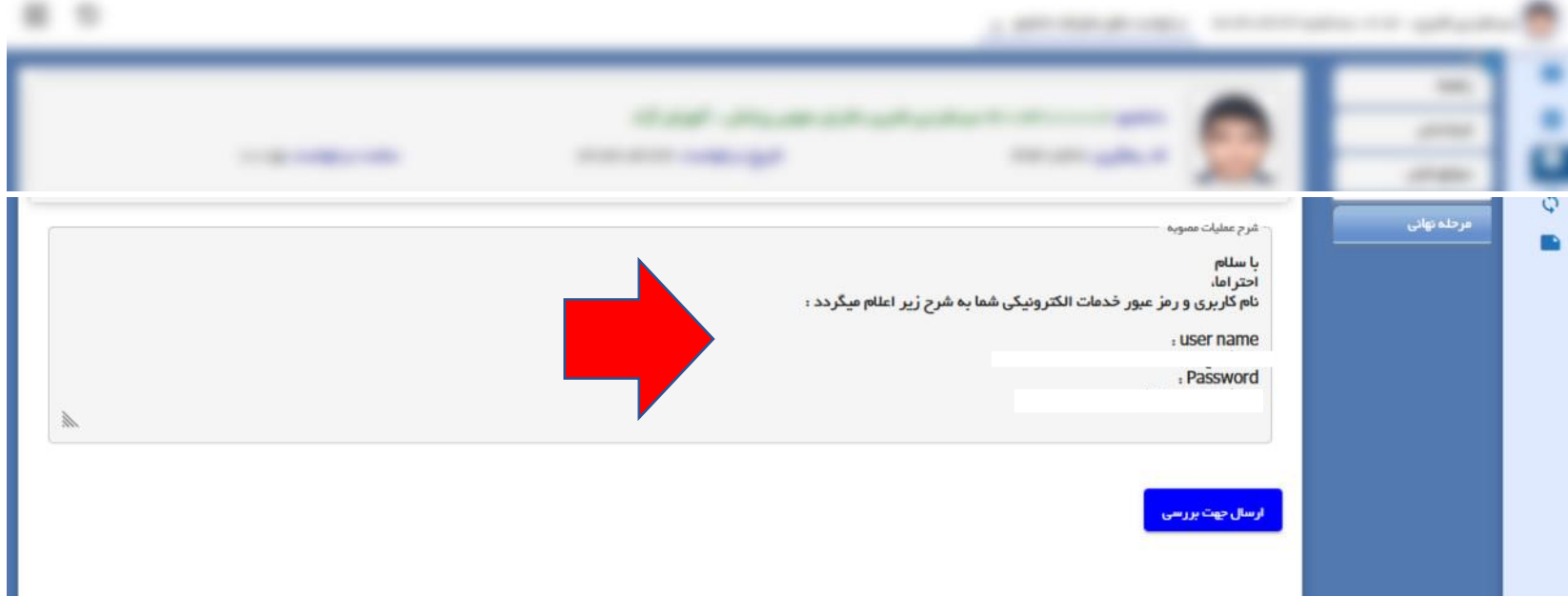